# 게시판 메인화면 표시여부 및 표시설정 안내

메인화면 표시여부 및 게시판 표시설정은 스마트디자인 편집창에서 직접 변경해야 사용 할 수 있습니다.

#### ① 게시판 표시여부

'스마트디자인 편집창 > 쇼핑몰 메인(index.html)' 로 이동하여 좌측 하단에 위치한 'HTML 보기' 클릭합니다.

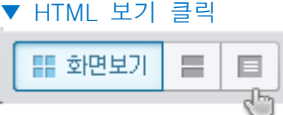

표시하고자 하는 위치에 게시판 소스를 추가합니다.(해당 소스는 자유게시판 추가의 예시입니다.)

## ▼ 게시판 소스 추가

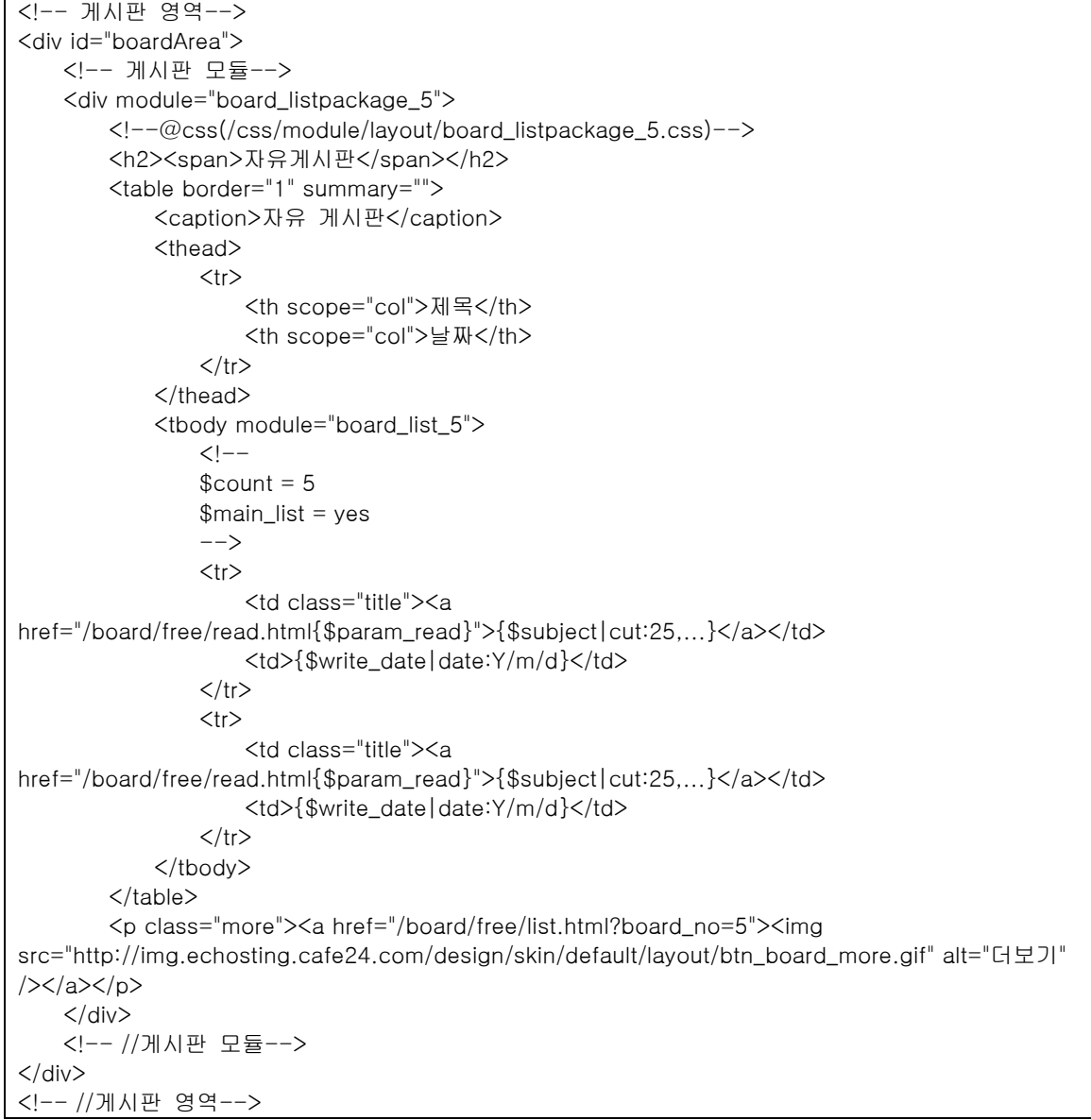

저장 후에 '화면보기' 클릭 후 화면을 확인하면 게시판 영역과 게시판 모듈이 추가된 부분을 확인 할 수 있습니다.

#### ▼ '스마트디자인 편집창 > 쇼핑몰 메인(index.html)'의 게시판 영역

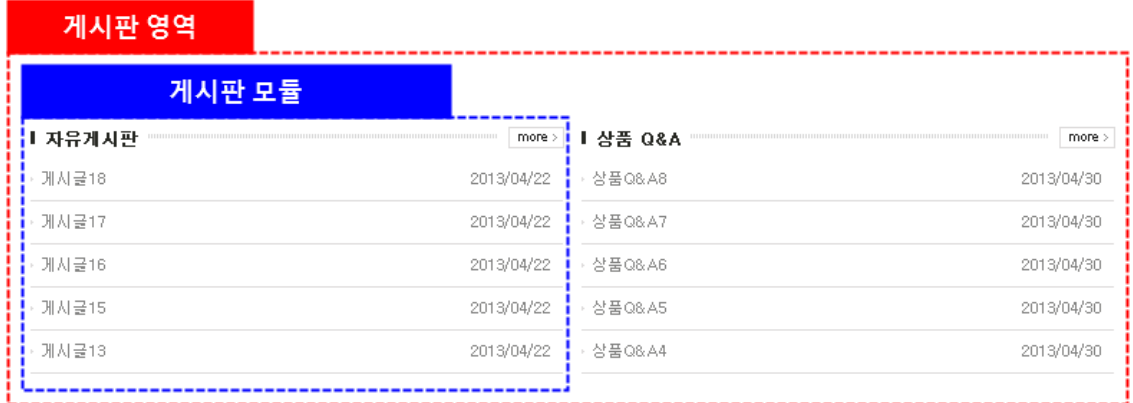

- 게시판 영역 : 게시판 모듈을 추가 할 수 있는 영역입니다. - 게시판 모듈 : 각 게시판(자유게시판, 상품 Q&A 등)들의 고유 영역입니다. 게시판 모듈은 '모듈명\_숫자'의 형태로 되어있습니다. 이중의 숫자가 바로 시퀀스 값이며 각 게시판(자유게시판, 상품 Q&A 등)마다 고유의 시퀀스를 가집니다.[게시판 모듈 상세설명 [바로가기\]](http://manual.echosting.cafe24.com/season2/module/board/board.html)

## ② 메인화면 표시설정 > 메인화면 내(內) 표시 위치

위의 게시판 영역 및 게시판 모듈 소스 위치에 따라 게시판 위치를 변경 할 수 있습니다.

#### ③ 메인화면 표시설정 > 표시 목록 수

\$count 주석변수의 값을 변경하면, 표시 목록 수 설정이 가능합니다[.\[주석변수](http://manual.echosting.cafe24.com/season2/easy4.html) 설명 바로가기]

## ▼ \$count 주석 변수

<!-- 게시판 영역--> <div id="boardArea"> <!-- 게시판 모듈--> <div module="board\_listpackage\_5"> <!--@css(/css/module/layout/board\_listpackage\_5.css)--> <h2><span>자유게시판</span></h2> <table border="1" summary=""> <caption>자유 게시판</caption> <thead>  $\langle tr \rangle$  <th scope="col">제목</th> <th scope="col">날짜</th>  $\langle t \rangle$ </thead> <tbody module="board\_list\_5">  $\langle$ !-- $$count = 5$  \$main\_list = yes -->  $<$ tr $>$ <td class="title"><a href="/board/free/read.html{\$param\_read}">{\$subject|cut:25,...}</a></td> <td>{\$write\_date|date:Y/m/d}</td>  $\langle$ /tr $\rangle$  <tr> <td class="title"><a href="/board/free/read.html{\$param\_read}">{\$subject|cut:25,...}</a></td> <td>{\$write\_date|date:Y/m/d}</td>  $\langle$ /tr $\rangle$ </tbody>

 $\langle$  /table $\rangle$  <p class="more"><a href="/board/free/list.html?board\_no=5"><img src="http://img.echosting.cafe24.com/design/skin/default/layout/btn\_board\_more.gif" alt="더보기" /></a></p>  $\langle$ div $\rangle$ <!-- //게시판 모듈-->  $\langle$ /div $\rangle$ <!-- //게시판 영역-->

#### ▼ 적용화면

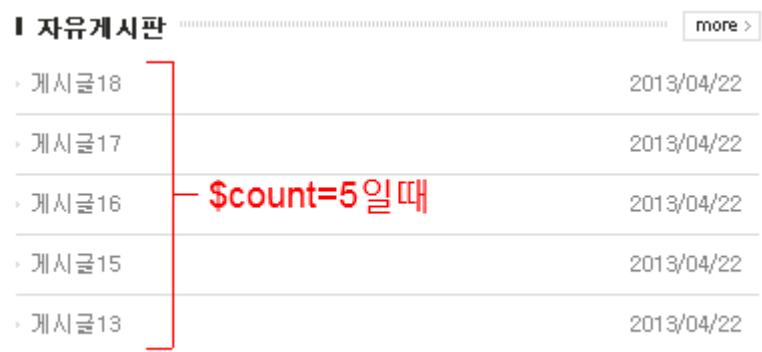

#### ④ 메인화면 표시설정 > 등록일 삽입 여부

{\$write\_date:date:Y/m/d}변수 추가를 통해 등록일 표시가 가능합니다. 노란음영 영역의 소스를 추가하시면 됩니다.

# ▼ 소스 추가

```
<!-- 게시판 영역-->
<div id="boardArea">
    <!-- 게시판 모듈-->
     <div module="board_listpackage_5">
         <!--@css(/css/module/layout/board_listpackage_5.css)-->
         <h2><span>자유게시판</span></h2>
         <table border="1" summary="">
             <caption>자유 게시판</caption>
            <thead>
                \langle tr \rangle <th scope="col">제목</th>
                     <th scope="col">날짜</th>
                \langle t \rangle </thead>
             <tbody module="board_list_5">
                \langle --
                $count = 5 $main_list = yes
                --&<tr>
                      <td class="title"><a 
href="/board/free/read.html{$param_read}">{$subject|cut:25,...}</a></td>
                    <td>{$write_date|date:Y/m/d}</td>
                \langle t \rangle<tr><td class="title"><a
href="/board/free/read.html{$param_read}">{$subject|cut:25,...}</a></td>
                     <td>{$write_date|date:Y/m/d}</td>
```
 $\langle t \rangle$  </tbody> </table> <p class="more"><a href="/board/free/list.html?board\_no=5"><img src="http://img.echosting.cafe24.com/design/skin/default/layout/btn\_board\_more.gif" alt="더보기" /></a></p>  $\langle$ div $\rangle$ <!-- //게시판 모듈-->  $\langle$ div> <!-- //게시판 영역-->

#### ▼ 적용화면

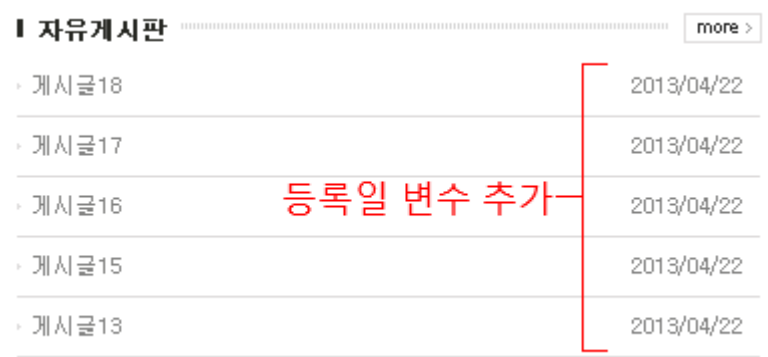

## ⑤ 메인화면 표시설정 > 상품 이미지 삽입 여부

{\$product\_img}변수 추가를 상품 이미지 표시가 가능합니다. 노란음영 영역의 소스를 추가하시면 됩니다. 이미지 사이즈 변경은 모듈에 적용된 css 파일을 수정하셔야 합니다. css 파일 위치는 <mark>파란음영</mark>을 확인하셔서, 스마트디자인 편집창에서 해당 경로로 이동하여 소스를 추가 해야합니다.

#### ▼ 소스 추가

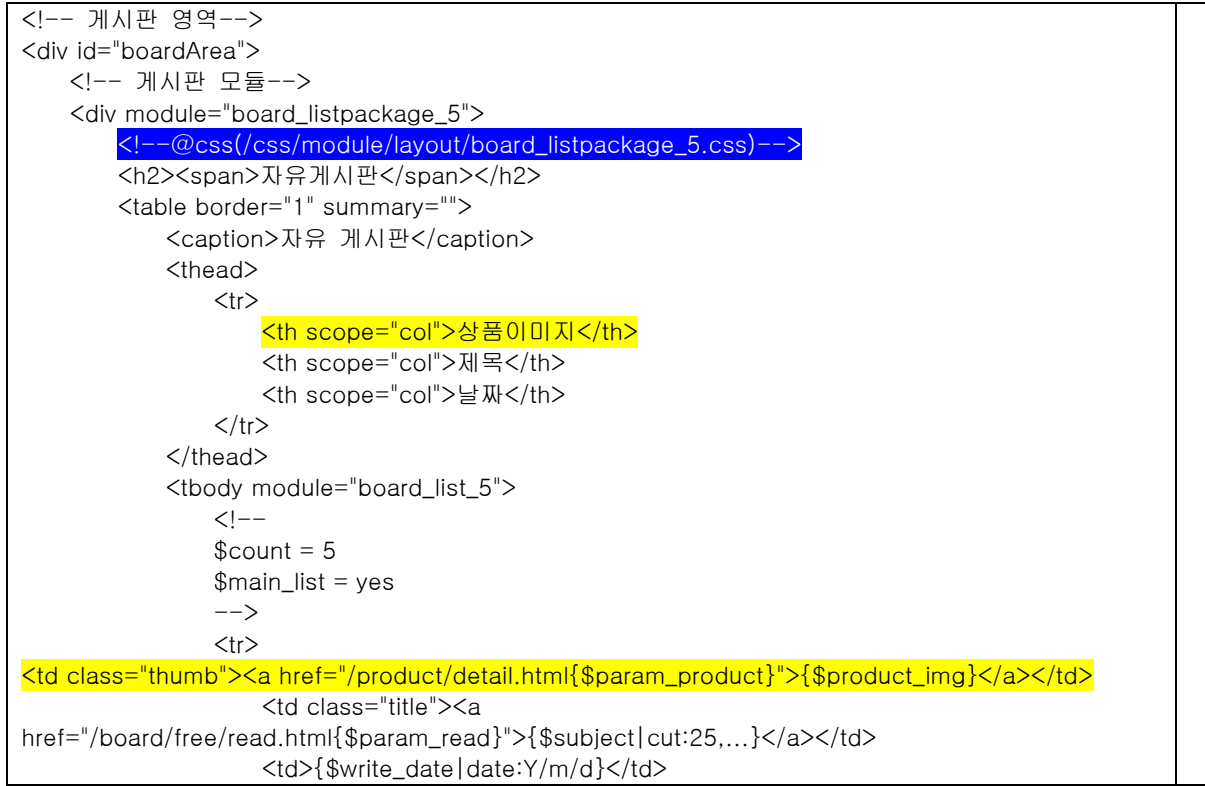

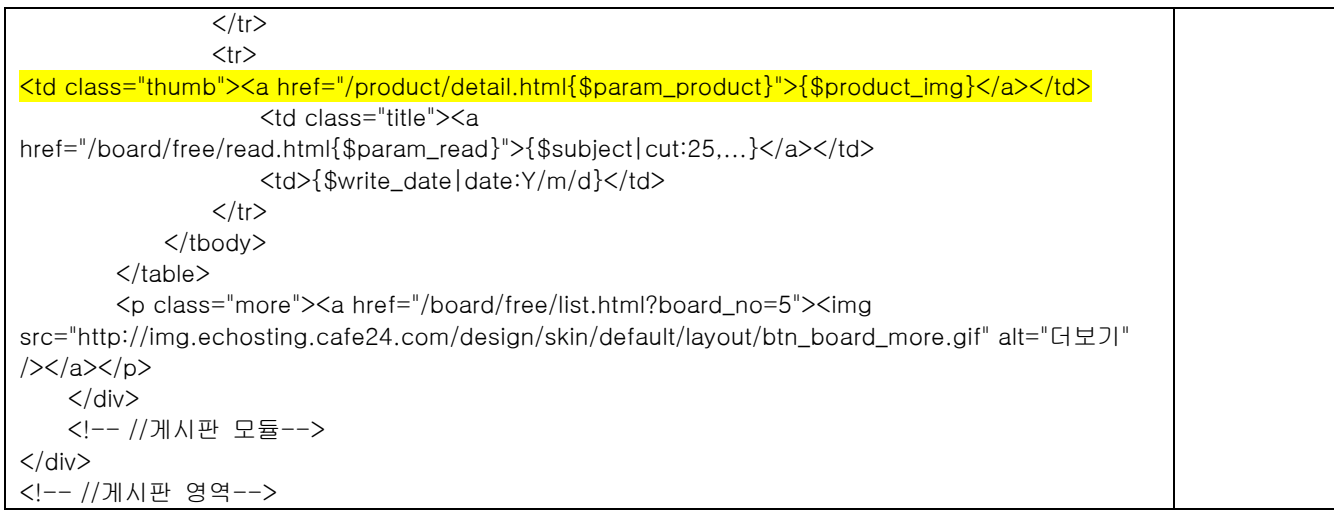

css 파일로 이동후 <mark>노란음영 영역</mark>의 소스를 추가합니다. width 의 값을 변경하면 사이즈가 조절됩니다. ▼ css 소스 추가

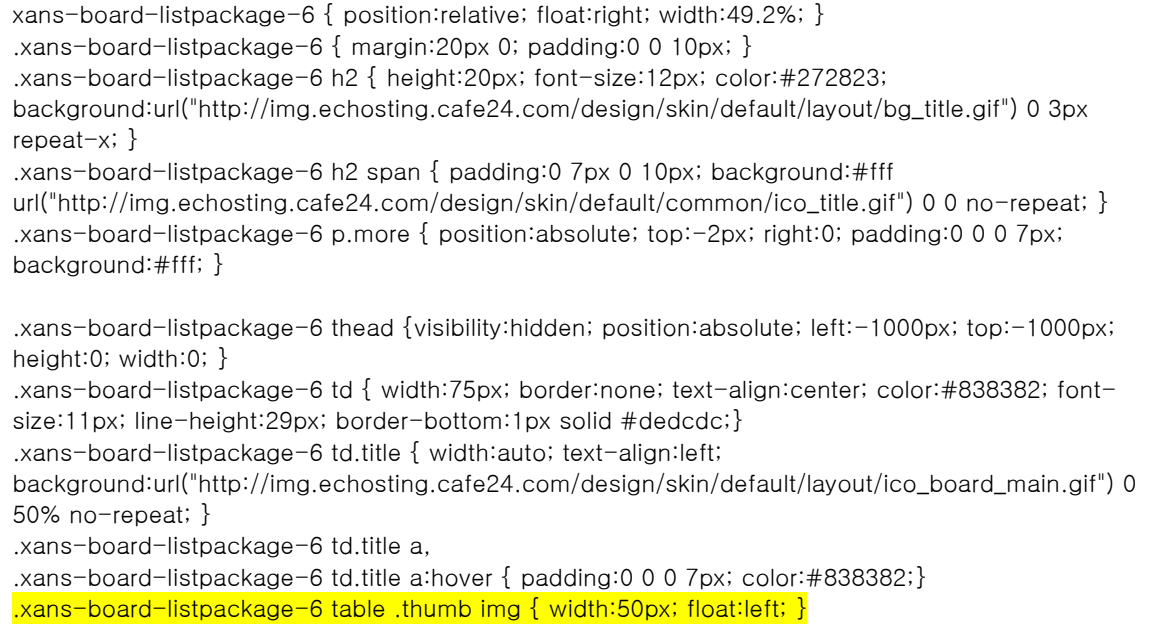

#### ▼ 적용화면

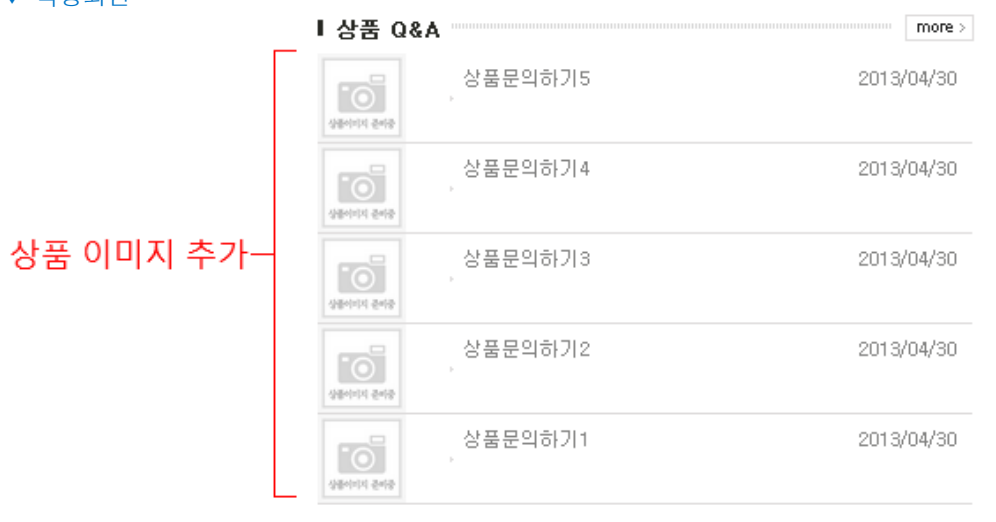

# ⑥ 메인화면 표시설정 > 표시제목길이

{\$subeject}변수의 모디파이어를 이용하여 제목길이를 설정 가능합니다[.\[모디파이어](http://manual.echosting.cafe24.com/season2/easy5.html) 설명 바로가기] cut 모디파이어 설명 : {\$변수명|cut:글자수,글자수 이후 표시형태} 노란음영 영역의 소스를 추가 하시면 됩니다.

# ▼ 소스 추가

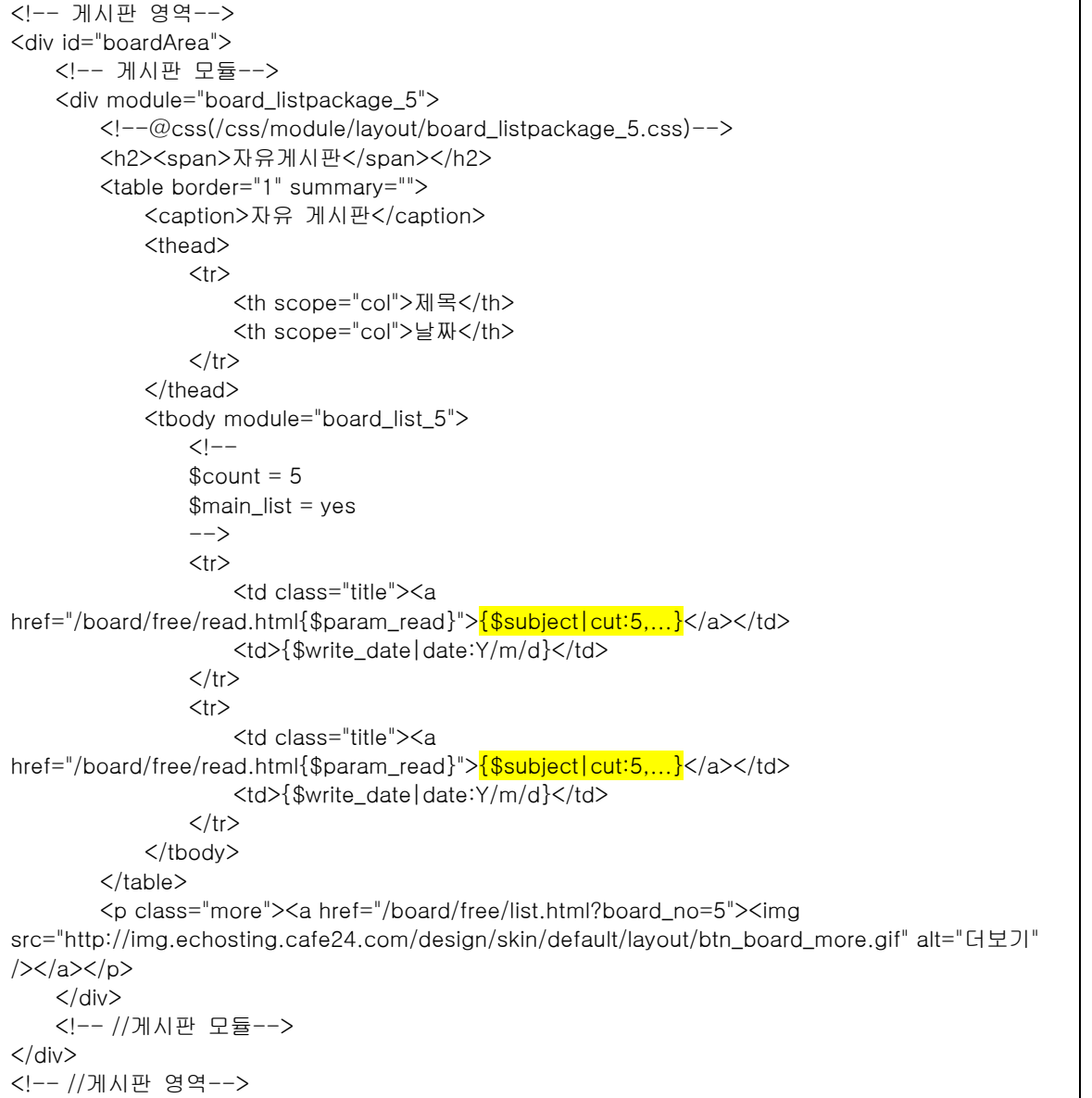

▼ 적용화면

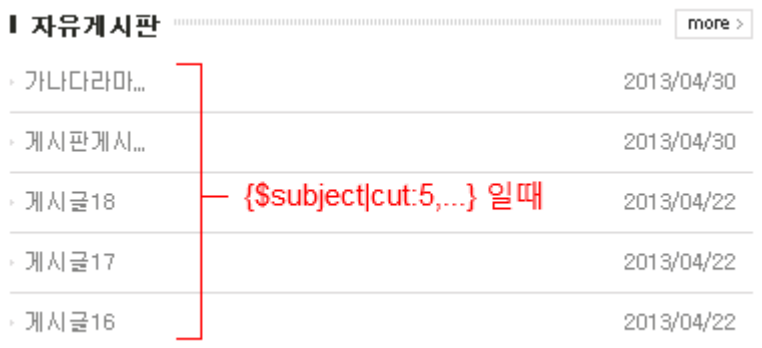

## ⑥ 메인화면 표시설정 > 롤링기능 설정, 롤링 게시물 총수, 롤링시 높이

롤링기능을 사용하기 위해서는 폴더 및 .css / .js 파일 생성 후 소스를 추가해주시면 됩니다. 1. 폴더 생성

'쇼핑몰어드민 > FTP > 웹 FTP > 웹 FTP 접속' 으로 이동하신 후 아래와 같이 폴더를 생성합니다.

- 생성 위치 : /sde\_design/base/js/module/
- 생성 폴더명 : board (대/소문자 준수)

1) FTP 접속 및 /sde\_design/mobile/myshop/ 폴더로 이동 후 '새폴더'를 클릭합니다.

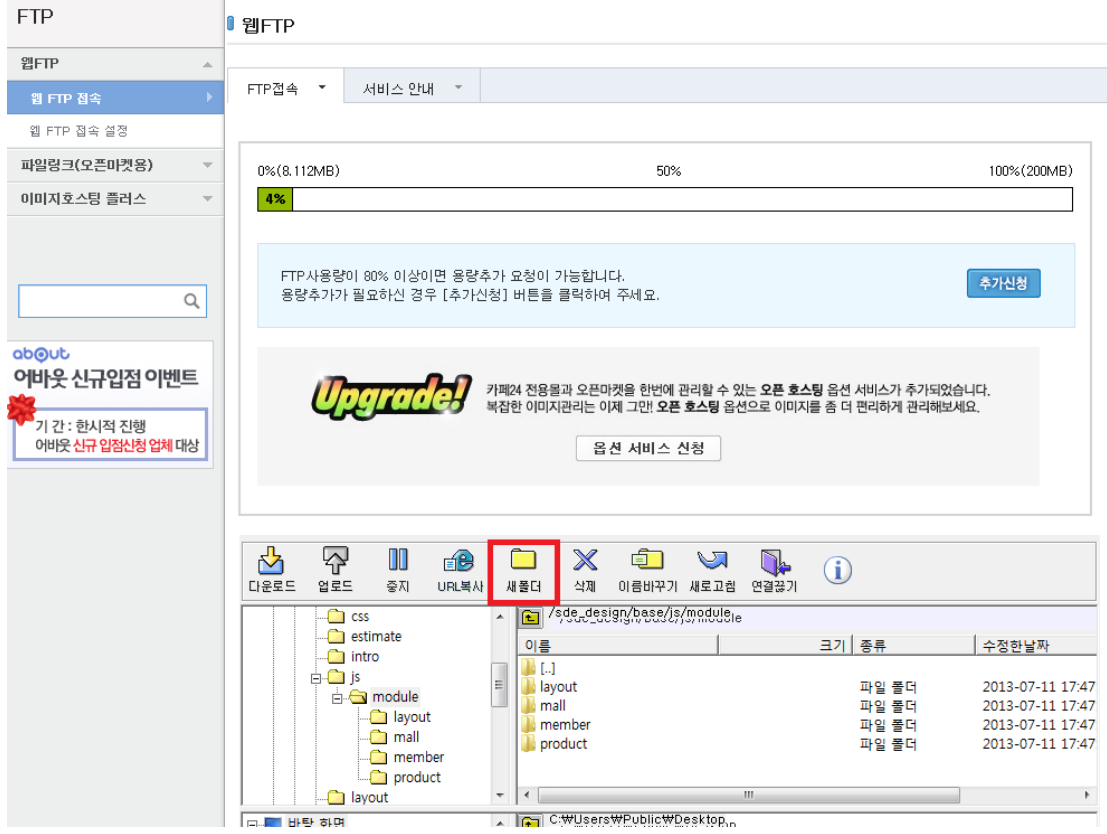

#### 2) 생성할 폴더명을 입력 후 확인버튼을 클릭합니다. - 폴더명 : board (대/소문자를 준수하셔야 합니다.)

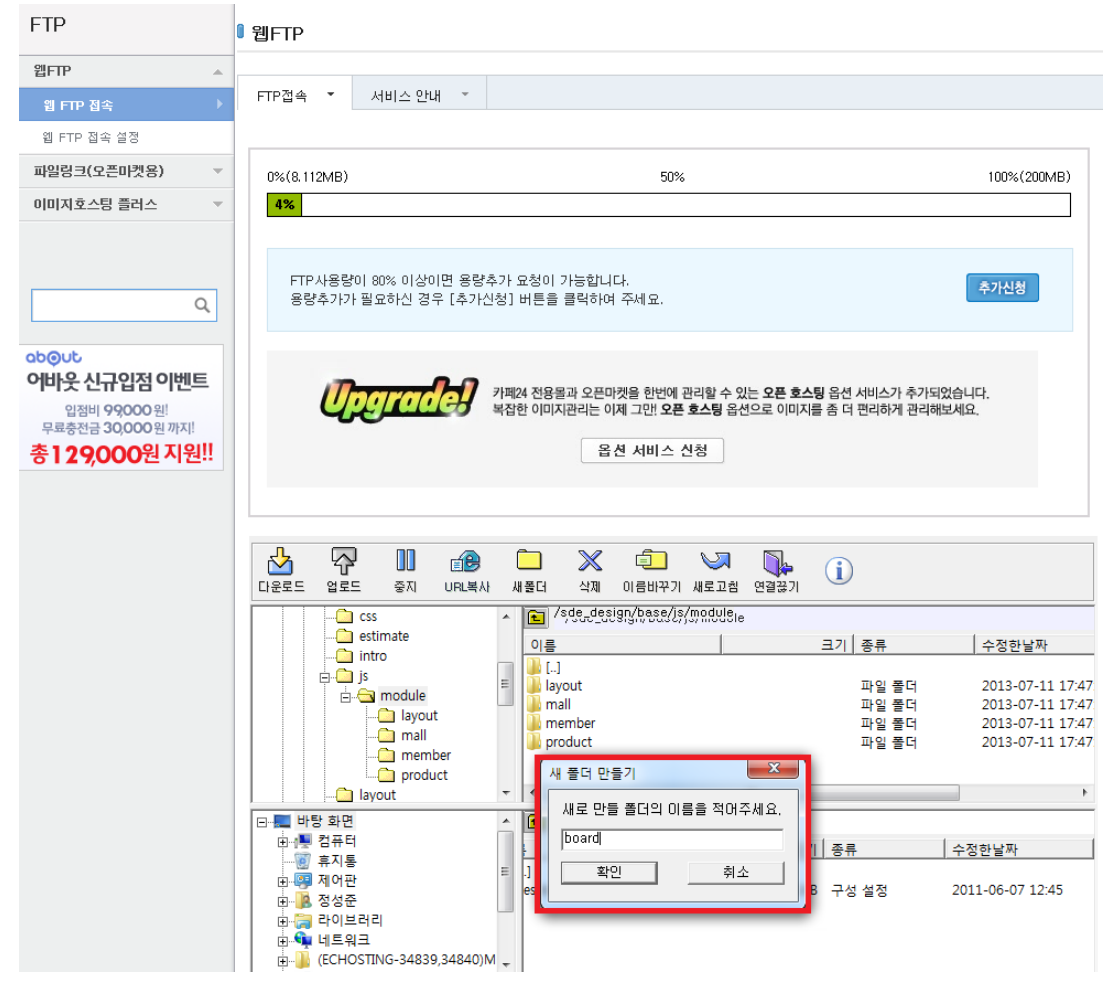

2. 새 페이지 생성

'쇼핑몰어드민 > 디자인 > 디자인편집하기' 버튼을 통하여 스마트디자인 편집창에 접속 후 좌측 하단에 쇼핑몰 화면추가를 클릭하여 아래의 위치에 각 새 페이지를 생성합니다. (새페이지 생성 시 페이지명에 대/소문자를 준수하셔야 합니다.)

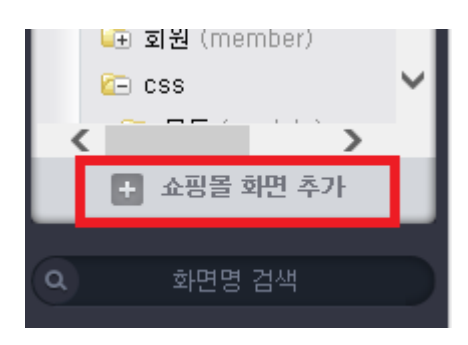

- 1) .css 파일 생성 - 생성 위치 : css > 모듈(module) > 게시판(board)
- 생성 페이지 : boardVerSlide.css

2) .js 파일 생성 - 생성 위치 : js > 모듈(module) > 게시판(board) - 생성 페이지 : boardVerSlide.js

```
3. 새 페이지에 소스추가
- 위치 : css > 모듈(module) > 게시판(board) > boardVerSlide.css
- 아래 소스를 추가합니다.
```

```
▼ css 소스 추가
```

```
/*
     메인 > 자유 게시판 롤링
\star/.boardVerSlideArea { overflow:hidden; position:relative; }
.boardVerSlideArea .list { position:absolute; left:0px; width:100%; }
```

```
- 위치 : js > 모듈(module) > 게시판(board) > boardVerSlide.js
- 아래 소스를 추가합니다.
- 소스 하단의 옵션 값 설정을 통해 롤링 방향(up/down), 롤링 주기, 게시글 목록 개수를 설정 할 수
있습니다.
- direction : 롤링 방향 설정 up(위로), down(아래로)
- delay : 롤링 주기(1000=1 초)
- view : 게시글 목록 개수
```

```
▼ js 소스 추가
```

```
/*
     게시판 롤링
\star/$.fn.boardVerSlide = function (settings) {
     settings = $.extend({
          view : 5,
          direction : 'up',
          delay : 5000
     }, settings);
    var option = [];
     option = $.extend({}, $.fn.boardVerSlide.defaults, settings);
     return this.each(function () {
          $.fn.extend(this, boardVerSlide);
         this.wrap = $(this);
          this.option = option;
          this.direction = this.option.direction;
          this.delay = this.option.delay;
          this.view = this.option.view;
          this.init();
     });
};
var boardVerSlide = {
     init : function(){
         var direction = this.direction;
          var delay = this.delay;
          var table = this.wrap.find('table');
         var tbody = table.find(\triangleright tbody');
          var view = this.view;
         var tableHeight = table.outerHeight();
         var trLength = tbody.find(\ge tr').length;
         var trHeight = tbody.find('> tr').outerHeight();
         var boardVerSlideAreaHeight = trHeight * view;
          table.wrap('<div class="boardVerSlideArea" style="height:'+ boardVerSlideAreaHeight +'px;" 
/);
          table.wrap('<div class="list" />');
          var boardVerSlideArea = this.wrap.find('.boardVerSlideArea');
         var list = this.wrap.find('.list');
```

```
 table.find('caption').remove();
         table.find('thead').remove();
         if ($.browser.webkit) {
             var tdBorderBottom = parseInt(tbody.find('tr > td').css('border-bottom-width'));
             var padddingBottom = (view \star tdBorderBottom) + 1;
              boardVerSlideArea.css({'paddingBottom': padddingBottom + 'px'});
         }
         function action() {
              switch(direction){
                  case "up":
                     var item = tbody.find('> tr:first-child');
                     var itemClone = item.clone();
                      tbody.append(itemClone);
                      if ($.browser.opera || $.browser.webkit) {
                           list.css({'marginTop':'-1px'});
 } 
                      list.css({'top':0}).animate({'top': '-' + trHeight +'px'}, function(){
                           list.css({'top': 0});
                           item.remove();
                      });
                  break;
                  case "down":
                     var item = tbody.find('> tr:last-child');
                     var itemClone = item.clone();
                      tbody.prepend(itemClone);
                      list.css({'bottom':0}).animate({'bottom': '-' + trHeight +'px'}, function(){
                           list.css({'bottom': 0});
                          item.remove();
                      });
                  break;
              }
         }
         var timer;
         var timerStart = function(){
              timer = setInterval(function(){
                  action();
              },delay );
         }
         timerStart();
         this.wrap.mouseenter(function(){
              clearTimeout(timer);
         });
         this.wrap.mouseleave(function(){
              timerStart();
         });
     }
}
$(function(){
     /*
         메인 > 게시판 롤링 옵션 설정
         - direction : up(위로), down(아래로)
         - delay : 타이머(기본 5 초 == 5000)
         - view : 보여질 개수
     */
     $("#boardVerticalSlide_1").boardVerSlide({
         direction : 'up',
         delay : 3000,
         view : 8
```
4. 메인화면에 롤링기능 적용 - 위치 : 쇼핑몰 메인(index.html - <mark>노란음영</mark>의 소스를 추가합니다. <!--@layout(/layout/basic/main.html)--> <!-- 추천상품 --> <div module="product\_listmain\_1"> <!--@css(/css/module/product/listmain\_1.css)--> (중간생략) <!-- 게시판 --> <!--@css(/css/module/board/boardVerSlide.css)--> <!--@js(/js/module/board/boardVerSlide.js)--> <div id="boardArea"> <div id="boardVerticalSlide\_1" module="board\_listpackage\_5"> <!--@css(/css/module/layout/board\_listpackage\_5.css)--> <h2><span>자유게시판</span></h2> <table border="1" summary=""> <caption>자유 게시판</caption> <thead>  $<$ tr $>$  <th scope="col">제목</th> <th scope="col">날짜</th>  $\langle$ /tr $\rangle$ </thead> <tbody module="board\_list\_5">  $\leq$ ! $$count = 5$  $$main_list = yes$  $\rightarrow$  $<$ tr $>$  <td class="title"><a href="/board/free/read.html{\$param\_read}">{\$subject|cut:25,...}</a></td> <td>{\$write\_date|date:Y/m/d}</td>  $\langle t \rangle$  $<$ tr $>$  <td class="title"><a href="/board/free/read.html{\$param\_read}">{\$subject|cut:25,...}</a></td> <td>{\$write\_date|date:Y/m/d}</td>  $\langle t \rangle$  </tbody>  $\langle$  /table $\rangle$  <p class="more"><a href="/board/free/list.html?board\_no=5"><img src="http://img.echosting.cafe24.com/design/skin/default/layout/btn\_board\_more.gif" alt="더보기"  $1 > <1a><1p>$  $\langle$ div $\rangle$ 

## 4. 적용화면

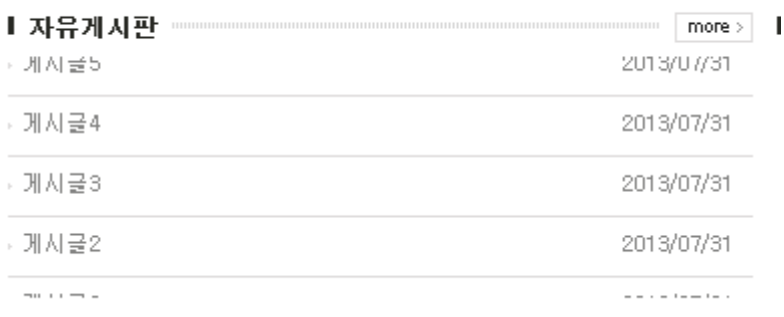